# **Začínáme MFC-J6920DW Stručný návod k obsluze**

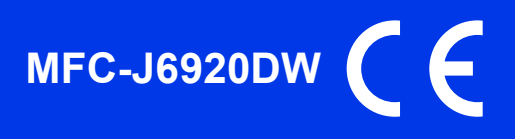

Před nastavením přístroje si přečtete Příručku bezpečnosti výrobku. Potom si přečtěte tento Stručný návod k obsluze pro správnou konfiguraci a instalaci.

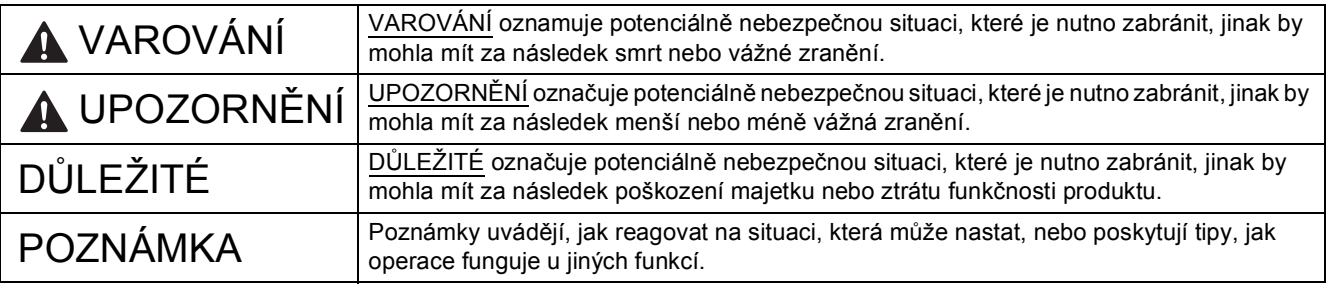

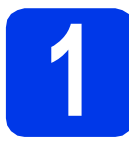

## **1 Vybalení přístroje**

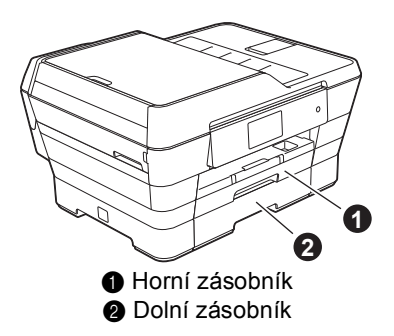

## **POZNÁMKA**

Pokud nemáte k dispozici počítač vybavený jednotkou CD-ROM, pokud dodaný disk CD-ROM neobsahuje ovladače pro operační systém ve vašem počítači nebo pokud si chcete stáhnout příručky a nástroje, navštivte domovskou stránku vašeho modelu na adrese [http://solutions.brother.com/.](http://solutions.brother.com/)

## **VAROVÁNÍ**

**Krabice s přístrojem obsahuje plastové sáčky. Tyto plastové sáčky mohou způsobit udušení, proto je uchovávejte mimo dosah batolat a malých dětí. Plastové sáčky nejsou hračky.**

## **UPOZORNĚNÍ**

**Aby se zabránilo zranění, s přístrojem pohybujte a zvedejte jej ve dvou. Dejte pozor, abyste si při pokládání přístroje neskřípli prsty.**

**a** Odstraňte ochrannou pásku a fólii, která zakrývá přístroj a také dotykový displej.

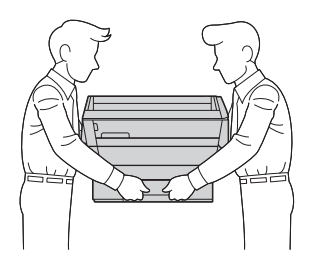

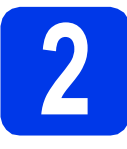

## **2 <sup>P</sup>řipojte napájecí kabel a telefonní linku**

## **VAROVÁNÍ**

- **Tento přístroj musí být připojen k uzemněné zásuvce.**
- **Vzhledem k tomu, že je přístroj uzemněn prostřednictvím elektrické zásuvky, můžete se ochránit před potenciálně nebezpečnými elektrickými vlivy na telefonní síti tak, že necháte zapojený přívod napájecí zásuvky během připojování přístroje k telefonní lince. Stejně tak se můžete chránit, pokud chcete přesunout přístroj - v takovém případě nejprve odpojte telefonní linku a teprve poté napájecí kabel.**

#### **POZNÁMKA**

V tomto okamžiku NEPŘIPOJUJTE kabel USB (používáte-li kabel USB).

**a** Připojte napájecí kabel.

## **POZNÁMKA**

- Pokud nezamýšlíte používat funkci faxování tohoto přístroje, přejděte ke kroku [3](#page-2-0) na [str. 3](#page-2-0).
- Chcete-li prodloužit životnost tiskové hlavy, dosáhnout maximální úspory inkoustových kazet a zachovat kvalitu tisku, nedoporučujeme časté odpojování nebo dlouhodobé odpojení přístroje od zdroje napájení. Při každém připojení přístroj automaticky vyčistí tiskovou hlavu; při této operaci se spotřebovává určité množství inkoustu.

Přístroj doporučujeme vypínat pomocí tlačítka

. Použití tlačítka (d) umožňuje napájení přístroje minimálním množstvím elektrické energie; v důsledku toho se tisková hlava čistí pravidelně, ale méně často.

**b** Zvedejte kryt skeneru, dokud nezůstane bezpečně fixován v otevřené pozici.

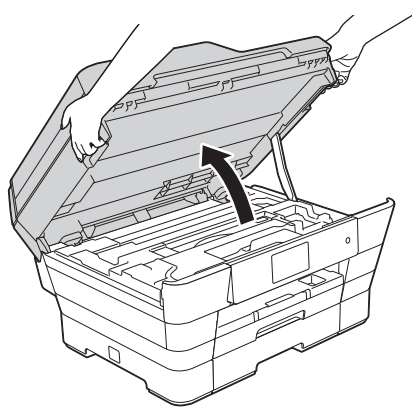

**C** Připoite kabel telefonní linky. Jeden konec kabelu telefonní linky připojte k zásuvce označené nápisem **LINE** na přístroji. Opatrně naveďte kabel telefonní linky do zářezu a ven ze zadní strany přístroje. Druhý konec připojte k telefonní zásuvce.

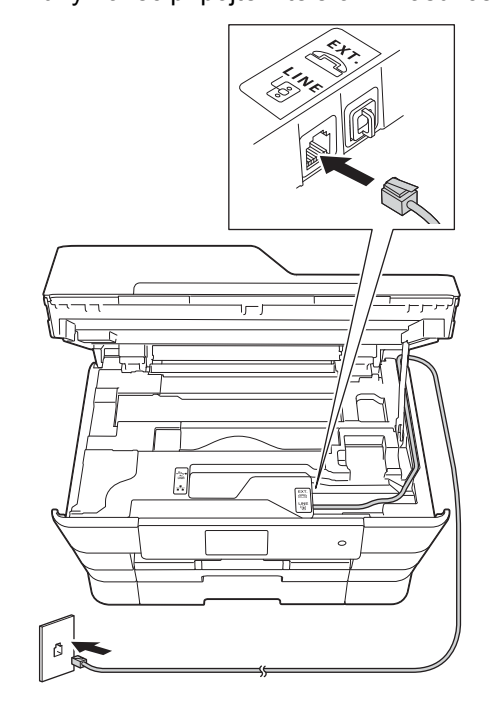

## **DŮLEŽITÉ**

Kabel telefonní linky MUSÍ být připojen do zásuvky označené **LINE** na přístroji.

**d** Opatrně zavřete kryt skeneru pomocí držátek pro prsty na každé straně.

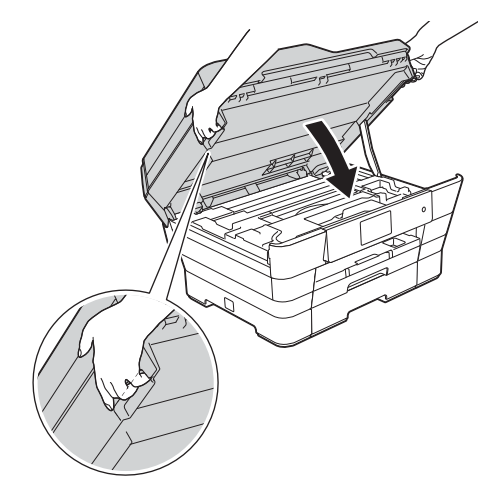

## **UPOZORNĚNÍ**

Při zavírání krytu skeneru dávejte pozor, abyste si nepřiskřípli prsty.

Při otevírání a zavírání krytu skeneru vždy používejte držátka pro prsty na obou stranách krytu skeneru.

<span id="page-2-0"></span>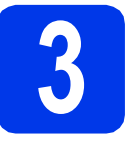

## **3 Instalace inkoustových kazet**

## **UPOZORNĚNÍ**

Pokud dojde ke kontaktu inkoustu s očima, ihned je vypláchněte vodou a v případě obav vyhledejte lékaře.

## **POZNÁMKA**

Zkontrolujte, zda jste nejprve nainstalovali zaváděcí inkoustové kazety dodávané s přístrojem.

**a** Ujistěte se, že je napájení zapnuto.

## **POZNÁMKA**

Zvednutím ovládacího panelu můžete upravit jeho úhel. Chcete-li sklopit tento ovládací panel, zmáčkněte tlačítko uvolnění, které se nachází za ovládacím panelem, jak je znázorněno na obrázku.

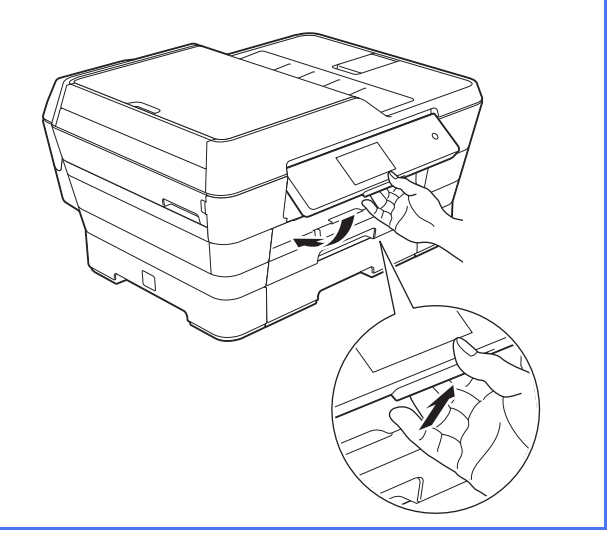

**b** Otevřete kryt inkoustových kazet **0**.

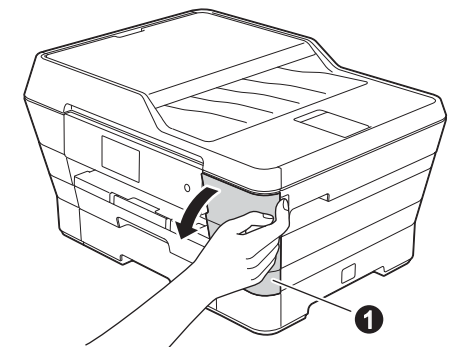

**C** Odstraňte oranžový ochranný díl.

**POZNÁMKA**

Oranžový ochranný díl nezahazujte. Využijete ji při převážení přístroje.

**d** Zvedejte kryt skeneru do otevřené polohy.

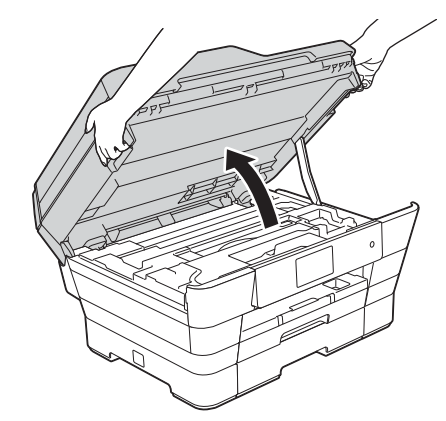

**e** Oranžový ochranný díl uložte do držáku uvnitř přístroje tak, jak je to znázorněno na obrázku.

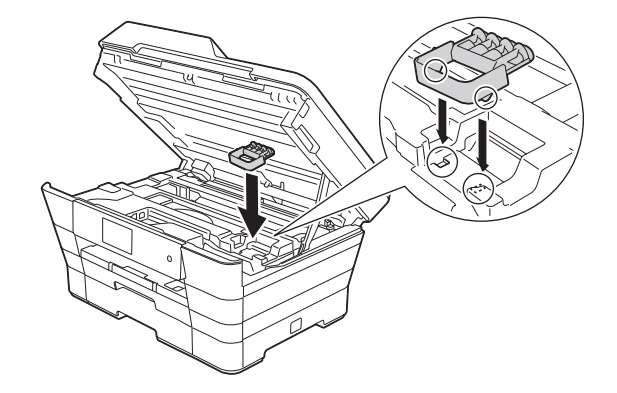

f Opatrně zavřete kryt skeneru pomocí držátek pro prsty na každé straně.

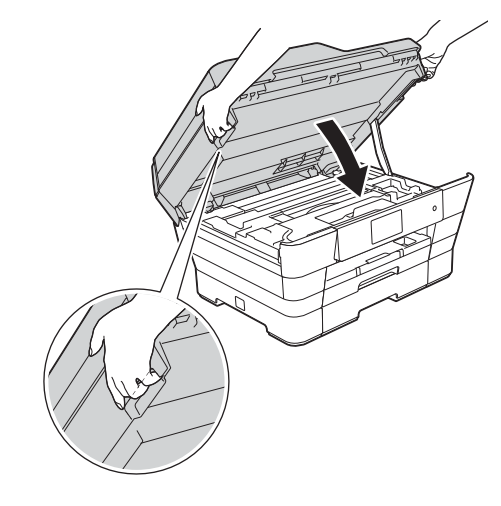

#### **UPOZORNĚNÍ**  $\blacktriangle$

Při zavírání krytu skeneru dávejte pozor, abyste si nepřiskřípli prsty.

Při otevírání a zavírání krytu skeneru vždy používejte držátka pro prsty na obou stranách krytu skeneru.

**C** Vybalte inkoustovou kazetu. Otáčejte zelenou uvolňovací páčku na oranžové ochranné krytce  $\bullet$  proti směru hodinových ručiček, dokud necvakne a neuvolní vakuové těsnění. Potom odstraňte oranžovou ochrannou krytku  $\bigcirc$  podle obrázku.

## **DŮLEŽITÉ**

- Inkoustové kazety NEPROTŘEPÁVEJTE. Pokud vám inkoust znečistí pokožku nebo oděv, zasažené místo ihned omyjte mýdlem nebo saponátem.
- NEDOTÝKEJTE se kazety v označené oblasti **@**. Mohlo by to zabránit přístroji v správné funkci s kazetou.

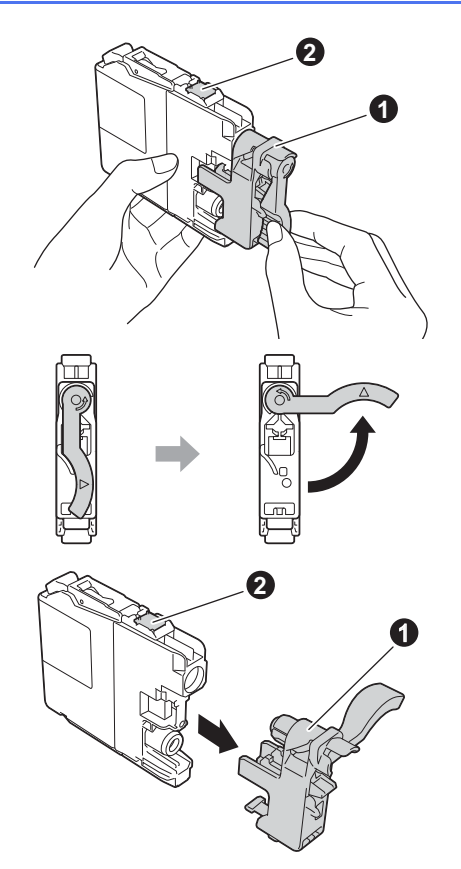

**h** Zajistěte, aby barva štítku odpovídala barvě kazety.

Nainstalujte jednotlivé inkoustové kazety ve směru šipky na štítku.

 $\overline{\phantom{a}}$  Jemně zatlačte na zadní stranu inkoustové kazety s označením "PUSH" (zatlačit), dokud se nezvedne páčka kazety. Po nainstalování všech inkoustových kazet zavřete kryt inkoustových kazet.

## **POZNÁMKA**

Přístroj připraví systém trysek pro tisk. Tento proces potrvá přibližně čtyři minuty. Nevypínejte přístroj. Během čekání doporučujeme provést následující krok.

## **4 Vložte standardní papír formátu A4**

- **a** Vysuňte zásobník papíru č. 1 (horní zásobník) zcela z přístroje.
- **b** Jemně stiskněte a přesuňte boční vodítka  $p$ apíru  $\bullet$ , aby odpovídala formátu papíru. Ujistěte se, že trojúhelníková značka @ na vodítku papíru  $\bigcirc$  je zarovnána se značkou odpovídající použitému formátu papíru.

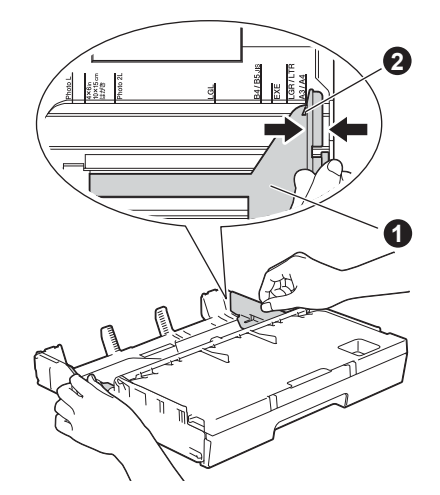

- 
- C Otevřete kryt výstupního zásobníku papíru.
- **d** Jemně stiskněte a přesuňte vodítko délky papíru  $\bigcirc$ , aby odpovídalo formátu papíru.

Ujistěte se, že trojúhelníkové značky @ na vodítku délky papíru  $\bigcirc$  jsou zarovnány se značkou odpovídající použitému formátu papíru.

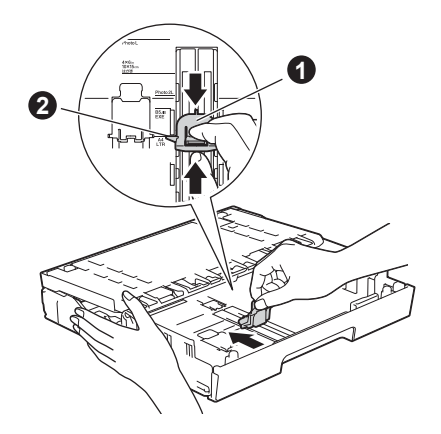

e Zavřete kryt výstupního zásobníku papíru.

- 
- f Stoh papíru dobře provětrejte, aby nedošlo k uvíznutí nebo nesprávnému zavedení papíru.

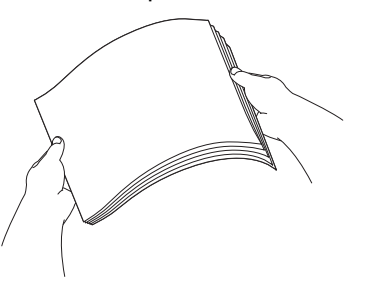

#### **POZNÁMKA**

Vždy zkontrolujte, zda není papír zvlněný nebo pomačkaný.

**g** Opatrně vložte papír do zásobníku papíru č. 1.

- 
- **h** Oběma rukama opatrně nastavte boční vodítka papíru tak, aby odpovídala formátu papíru. Ujistěte se, že se boční vodítka papíru dotýkají stran papíru.
- **i Zkontrolujte, zda papír leží v zásobníku** naplocho a pod značkou maximálního množství papíru.
- **Pomalu zasuňte zásobník papíru zcela do** přístroje.

**k** Přidržujte zásobník papíru na místě a zároveň vysuňte podpěru papíru tak, aby zaklapla, a rozložte prodloužení podpěry papíru.

#### **POZNÁMKA**

Pro tisk a kopírování na zvláštní média, otevřete slot pro ruční podávání  $\bigcirc$  v zadní části přístroje. Podávejte pouze jeden list najednou.

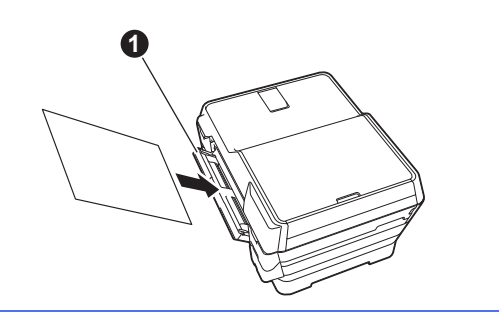

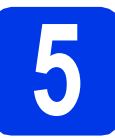

## **5 Kontrola kvality tisku**

## **POZNÁMKA**

Pokud je přístroj vybaven dvěma zásobníky papíru, při kontrole kvality tisku zkontrolujte, zda zásobník č.1 (horní zásobník) obsahuje papír.

**a** Po dokončení přípravy se na dotykovém displeji zobrazí Load paper and press [OK]. (Vlozte papir a stisknete [OK].). Stiskněte tlačítko OK.

**b** Zkontrolujte kvalitu čtyř barevných bloků ve vzorku (černá/žlutá/azurová/purpurová).

**C** Pokud jsou všechny čáry jasné a zřetelné, stisknutím tlačítka Yes (Ano) dokončete kontrolu kvality a přejděte k dalšímu kroku.

> Pokud čáry chybí, stiskněte tlačítko No (Ne) a postupujte podle pokynů na dotykovém displeji.

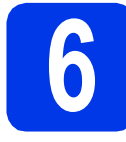

## **6 Nastavení data a času**

Na dotykovém displeji se zobrazuje datum a čas. Údaje o aktuálním datu a času mohou být rovněž uvedeny na každém odesílaném faxu nastavením ID stanice (viz krok [11](#page-6-0)).

- **a** Na dotykovém displeji zadejte poslední dvě číslice roku a stiskněte tlačítko OK.
- **b** Opakujte pro měsíc a den.
- C Čas na dotykovém displeji zadejte ve 24hodinovém formátu.
- **d** Stiskněte tlačítko OK.

#### **POZNÁMKA**

Datum a čas lze kdykoli změnit. Další informace viz **>>Základní příručka uživatele: Nastavení** *data a času*

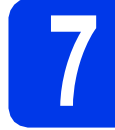

## **7 Proveďte nastavení papíru**

Pro dosažení optimální kvality tisku se správným formátem papíru je nezbytné nejdříve nastavit typ a formát papíru odpovídající papíru v zásobníku.

- $\alpha$  Když se na dotykovém displeji zobrazí  $\text{Tray}$ Setting (Nastaveni zasobniku), stisknutím tlačítka Tray Setting (Nastaveni zasobniku) nastavte formát a typ papíru.
- **b** Stisknutím tlačítka Tray #1 (Zasobnik #1) nastavte formát a typ papíru pro zásobník č. 1 nebo stisknutím tlačítka Tray #2 (Zasobnik #2) nastavte formát papíru pro zásobník č. 2.
- C Stiskněte formát a typ papíru, který používáte.
- **d** Stiskněte tlačítko OK.

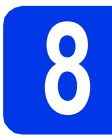

## **8 Zkontrolujte dotykový displej**

Dotykový displej zobrazuje informace o operaci obrazovky a použití slotu pro ruční podávání. Zkontrolujte tyto informace a stiskněte tlačítko OK.

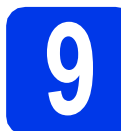

## **9 Vyberte váš jazyk**

- **a** Stiskněte tlačítko **in**
- **b** Stiskněte tlačítko All Settings (Vsechna nastav).
	- **C** Potažením prstu nahoru nebo dolů nebo stisknutím tlačítka A nebo  $\nabla$  zobrazte Initial Setup (Pocat.nastav.). Stiskněte tlačítko Initial Setup (Pocat.nastav.).
	- **d** Potažením prstu nahoru nebo dolů nebo stisknutím tlačítka A nebo  $\nabla$  zobrazte Local Language (Mistni jazyk). Stiskněte tlačítko Local Language (Mistni jazyk).
	- e Stiskněte váš jazyk.
	- f Stiskněte tlačítko .

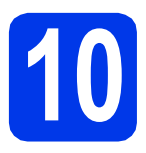

## **10 Volba režimu přijímání**

K dispozici jsou čtyři různé režimy přijímání: Jen fax, Fax/Tel, Rucne a Ext.Tel/TAD.

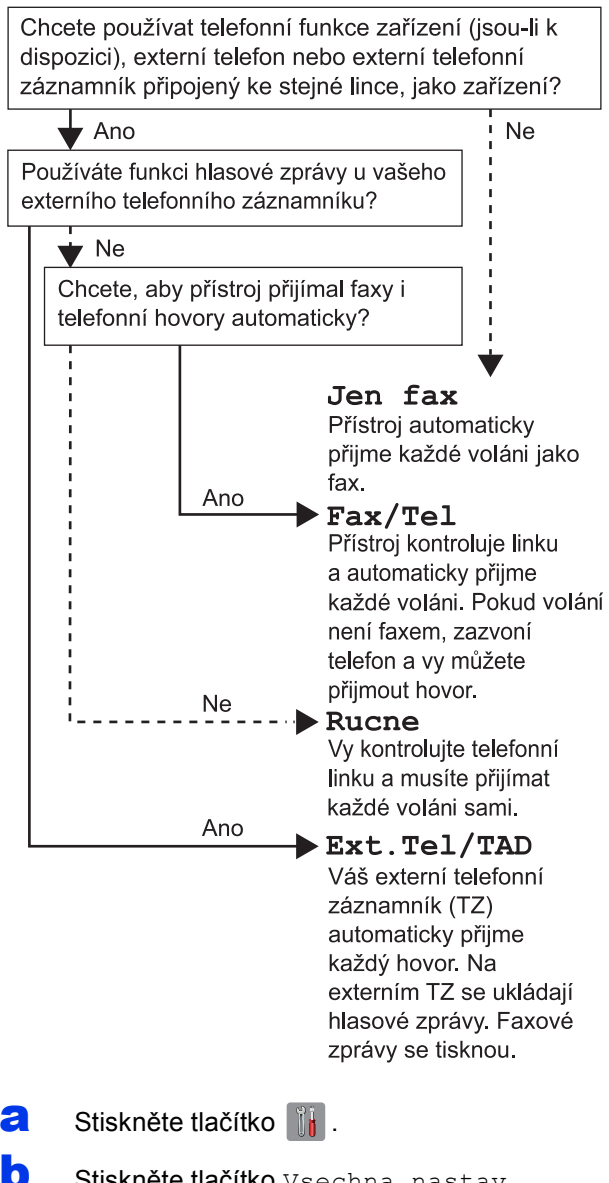

- **D** Stiskněte tlačítko Vsechna nastav.
- **C** Stiskněte tlačítko Fax.
- **d** Stiskněte tlačítko Prijem nastav.
- e Stiskněte tlačítko Rezim prijmu.
- Stiskněte váš upřednostňovaný režim přijímání.
- **g** Stiskněte tlačítko .

## <span id="page-6-0"></span>**11 Zadání osobních informací (ID stanice)**

Nastavte ID stanice přístroje tak, aby byly údaje o aktuálním datu a čase uvedeny na každém odesílaném faxu. Pokud nepoužíváte tento přístroj pro faxování,

přejděte k dalšímu kroku.

- **a** Stiskněte tlačítko **i**
- **b** Stiskněte tlačítko Vsechna nastav.
- **C** Potažením prstu nahoru nebo dolů nebo stisknutím tlačítka A nebo  $\blacktriangledown$  zobrazte Pocat.nastav. Stiskněte tlačítko Pocat.nastav.
- d Stiskněte tlačítko ID stanice.
- e Stiskněte tlačítko Fax.
- **f** Na dotykovém displeji zadejte vaše faxové číslo (max. 20 číslic) a potom stiskněte tlačítko OK.
- **g** Stiskněte tlačítko Jmeno.
- **h** Na dotykovém displeji zadejte vaše jméno (max. 20 znaků) a potom stiskněte tlačítko OK.
- i Stiskněte tlačítko .

## **12 Nastavení režimu tónové nebo pulzní volby**

Přístroj je dodán nastavený pro tónovou volbu. Používáte-li pulzní volbu (vytáčecí kolečko), je třeba režim volby změnit.

- $\overline{a}$  Stiskněte tlačítko  $\left\| \cdot \right\|$ .
- **b** Stiskněte tlačítko Vsechna nastav.
- c Potažením prstu nahoru nebo dolů nebo stisknutím tlačítka A nebo  $\blacktriangledown$  zobrazte Pocat.nastav. Stiskněte tlačítko Pocat.nastav.
- d Stiskněte tlačítko Tonova/Pulsni.
- e Stiskněte tlačítko Pulsni (nebo Tonova).
- f Stiskněte tlačítko .

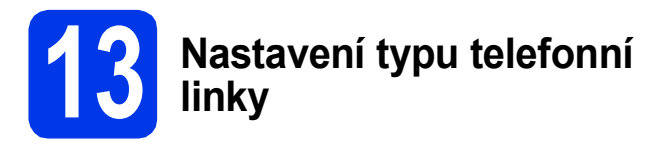

Připojujete-li přístroj k lince, která je vybavena funkcemi PBX nebo ISDN pro odesílání a přijímání faxů, je nezbytné odpovídajícím způsobem změnit typ telefonní linky.

- **a** Stiskněte tlačítko **in the state**
- **b** Stiskněte tlačítko Vsechna nastav.
- **C** Potažením prstu nahoru nebo dolů nebo stisknutím tlačítka ▲ nebo ▼ zobrazte Pocat.nastav. Stiskněte tlačítko Pocat.nastav.

**d** Potažením prstu nahoru nebo dolů nebo stisknutím tlačítka A nebo  $\blacktriangledown$  zobrazte Typ tel.linky. Stiskněte tlačítko Typ tel.linky.

e Stiskněte tlačítko Standardni. Pob.ustredna nebo ISDN. Stiskněte položku odpovídající požadovanému typu telefonní linky.

## **POZNÁMKA**

Vyberete-li Pob.ustredna, přístroj vás vyzve k nastavení čísla předvolby. uu*Základní příručka uživatele: Nastavení typu telefonní linky*

f Stiskněte tlačítko .

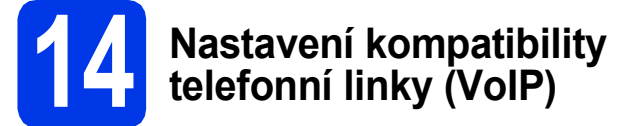

Jestliže připojujete přístroj ke službě VoIP (prostřednictvím Internetu), musíte změnit nastavení kompatibility.

#### **POZNÁMKA**

Jestliže používáte analogovou telefonní linku, můžete tento krok přeskočit.

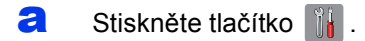

- **b** Stiskněte tlačítko Vsechna nastav.
- **C** Potažením prstu nahoru nebo dolů nebo stisknutím tlačítka A nebo  $\overline{v}$  zobrazte Pocat.nastav. Stiskněte tlačítko Pocat.nastav.
- **d** Potažením prstu nahoru nebo dolů nebo stisknutím tlačítka ▲ nebo ▼ zobrazte Kompatibilita. Stiskněte tlačítko Kompatibilita.
- e Stiskněte tlačítko Zakladni (pro VoIP).
- f Stiskněte tlačítko .

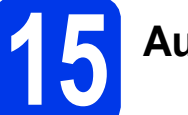

# **15 Automatický letní čas**

Přístroj lze nastavit tak, aby automaticky prováděl změnu na letní čas. Sam se na jaře přenastaví o jednu hodinu dopředu a na podzim o jednu hodinu dozadu.

- $\mathbf a$  Stiskněte tlačítko  $\|\cdot\|$ . **b** Stiskněte tlačítko **@** 00:00 01.01.2013 (Datum a čas). C Stiskněte tlačítko Automaticky letni cas.
- **d** Stiskněte tlačítko Zap. (nebo Vyp.).
- e Stiskněte tlačítko .

## **16 Nastavení časového pásma**

V přístroji můžete nastavit časové pásmo pro vaše umístění.

- **a** Stiskněte tlačítko **i**
- **b** Stiskněte tlačítko **@** 00:00 01.01.2013 (Datum a čas).
- C Stiskněte tlačítko Casova zona.
- **d** Zadejte vaše časové pásmo. Stiskněte tlačítko OK.
- e Stiskněte tlačítko .

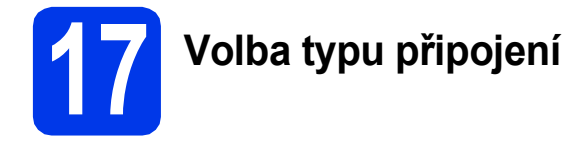

Tyto pokyny k instalaci jsou určeny pro systém Windows® XP Home, XP Professional, XP Professional x64 Edition, Windows Vista<sup>®</sup>, Windows<sup>®</sup> 7, Windows<sup>®</sup> 8 a Mac OS X v10.6.8, 10.7.x, 10.8.x.

## **POZNÁMKA**

Pokud nemáte k dispozici počítač vybavený jednotkou CD-ROM, pokud dodaný disk CD-ROM neobsahuje ovladače pro operační systém ve vašem počítači nebo pokud si chcete stáhnout příručky a nástroje, navštivte domovskou stránku vašeho modelu na adrese [http://solutions.brother.com/.](http://solutions.brother.com/) Některé programové aplikace obsažené na disku CD-ROM nemusí být k dispozici ke stažení.

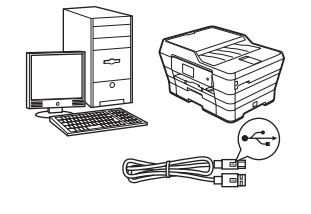

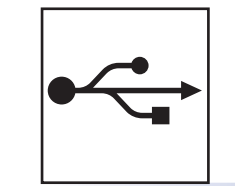

## **Pro kabel s rozhraním USB**

Operační systém Windows®, přejděte na [str. 10](#page-9-0) Operační systém Macintosh, přejděte na [str. 13](#page-12-0)

## **Pro drátovou síť**

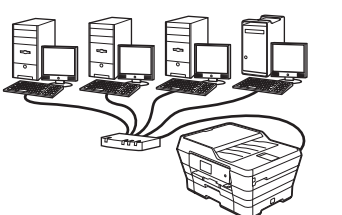

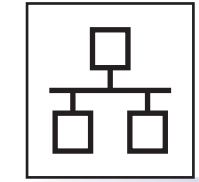

Operační systém Windows®, přejděte na [str. 15](#page-14-0) Operační systém Macintosh, přejděte na [str. 18](#page-17-0)

## **Pro bezdrátovou síť**

Operační systém Windows®, Macintosh a mobilní zařízení , přejděte na [str. 20](#page-19-0)

**Windows ® USBMacintosh** Windows<sup>®</sup> **Windows** Drátová sít **Drátová sí Macintosh Macintosh**

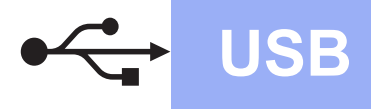

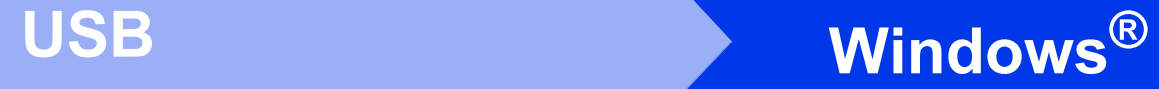

## <span id="page-9-0"></span>**Pro uživatele využívající rozhraní Windows® USB**

**(Windows® XP Home/XP Professional/Windows Vista®/Windows® 7/Windows® 8)**

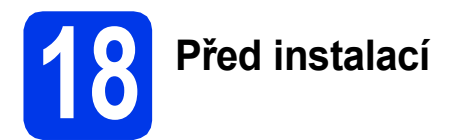

Zkontrolujte, zda je počítač ZAPNUTÝ a zda jste přihlášeni s oprávněním správce.

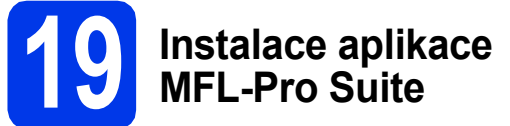

a Vložte disk CD-ROM do jednotky CD-ROM. Pokud se zobrazí okno s názvy modelů, vyberte váš přístroj. Pokud se zobrazí okno pro výběr jazyka, vyberte váš jazyk.

#### **POZNÁMKA** b

Nezobrazí-li se okno programu Brother automaticky, přejděte na položku **Počítač** (**Tento počítač**).

(Operační systém Windows® 8: klepněte na ikonu

 (**Průzkumník souborů**) na hlavním panelu a potom přejděte na **Počítač**.)

Poklepejte na ikonu CD-ROM a potom poklepejte na **start.exe**.

b Klepněte na položku **Instalace MFL-Pro Suite** a dále na možnost **Ano** pro potvrzení souhlasu s licenční smlouvou.

> Postupujte podle pokynů uvedených na obrazovce.

- c Vyberte možnost **Místní připojení (USB)**<sup>a</sup> potom klepněte na tlačítko **Další**.
- **d** Postupujte podle pokynů uvedených na obrazovce, dokud se nezobrazí okno **Připojte USB kabel**.

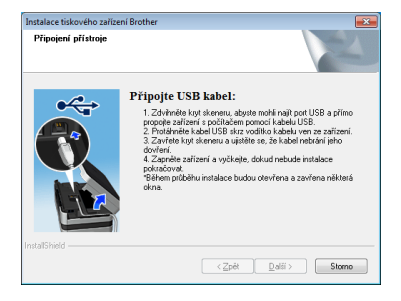

**20 <sup>P</sup>řipojení kabelu USB**

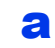

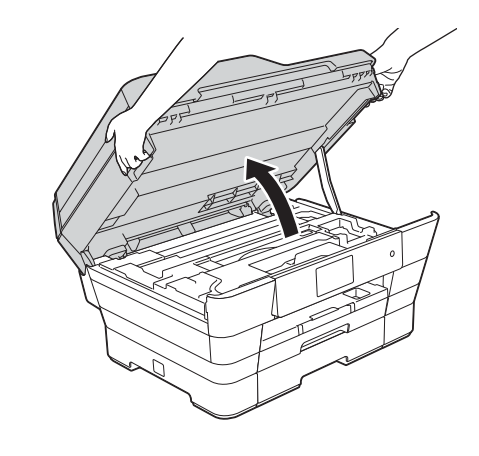

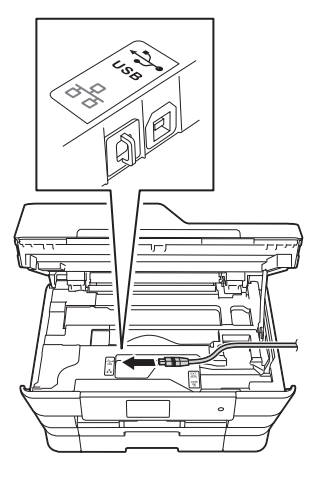

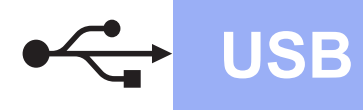

# **Windows ®**

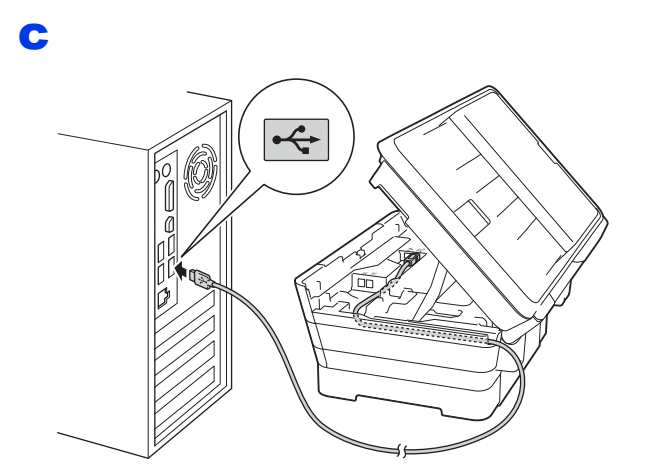

## **DŮLEŽITÉ**

Kabel nesmí bránit zavření krytu – v opačném případě může dojít k chybě.

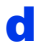

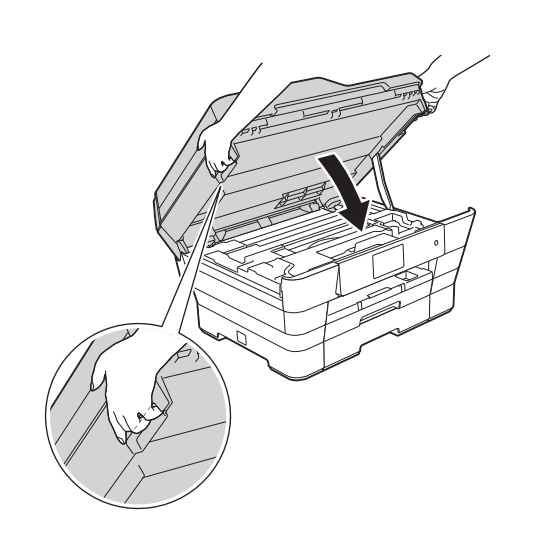

## **UPOZORNĚNÍ**

Při zavírání krytu skeneru dávejte pozor, abyste si nepřiskřípli prsty.

Při otevírání a zavírání krytu skeneru vždy používejte držátka pro prsty na obou stranách krytu skeneru.

- **e** Proces instalace bude automaticky pokračovat. Postupně se objeví jednotlivé instalační obrazovky.
- f Pokud se zobrazí okno **Ekologické informace k zobrazovací technice**, klepněte na tlačítko **Další**.
- g Když se zobrazí okno **ON-Line registrace**, postupujte podle pokynů uvedených na obrazovce. Klepněte na **Další**.
- **h** Pokud nechcete nastavit přístroj jako výchozí tiskárnu, zrušte zaškrtnutí políčka **Nastavit jako výchozí tiskárnu** a potom klepněte na tlačítko **Další**.
- i Když se zobrazí okno **Nastavení je dokončeno**, potvrďte nastavení a potom klepněte na tlačítko **Další**.

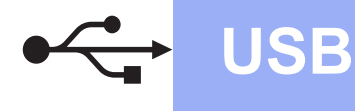

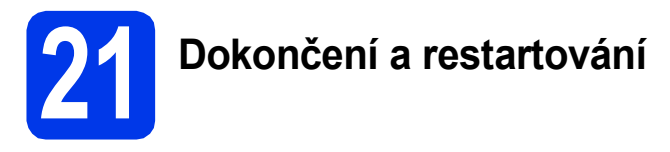

a Klepnutím na tlačítko **Dokončit** restartujte počítač. Po restartování počítače se musíte přihlásit s oprávněním správce.

#### **POZNÁMKA**

Pokud se během instalace programu zobrazí chybová zpráva, proveďte jeden z následujících postupů:

- Uživatelé operačních systémů Windows® XP, Windows Vista® a Windows<sup>®</sup> 7: spusťte

**Diagnostika instalace** v (**Start**) > **Všechny programy** > **Brother** > **MFC-XXXX** (kde XXXX je název vašeho modelu).

- Uživatelé operačního systému Windows<sup>®</sup> 8: chcete-li spustit **Diagnostika instalace**,

poklepejte na (**Brother Utilities**) na pracovní ploše, potom klepněte na rozevírací seznam a vyberte název vašeho modelu (neníli vybrán). Klepněte na tlačítko **Nástroje** na levém navigačním panelu.

**b** Zobrazí se následující okna.

- V okně **Nastavení aktualizace softwaru** vyberte požadované nastavení aktualizace softwaru a klepněte na tlačítko **OK**.
- Po zobrazení okna Program výzkumu a podpory produktů Brother proveďte výběr a postupujte podle pokynů uvedených na obrazovce.

## **POZNÁMKA**

- K provedení aktualizace softwaru a zobrazení okna Program výzkumu a podpory produktů Brother je nutné připojení k Internetu.
- Při instalaci MFL-Pro Suite bude rovněž automaticky nainstalována Nápověda Brother. Nápověda Brother umožňuje přístup k Brother Solutions Center klepnutím na **S** na hlavním panelu.

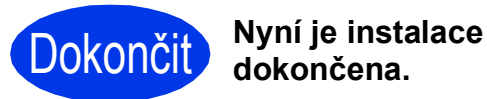

**Chcete-li nainstalovat volitelné aplikace:**

#### **Nyní přejděte na**

**str. [28](#page-27-0)**

#### **POZNÁMKA**

Uživatelé operačního systému Windows® 8: pokud jsou příručky Brother na disku CD-ROM ve formátu PDF, otevřete je pomocí aplikace

Adobe® Reader®. Pokud je aplikace Adobe® Reader® nainstalována ve vašem počítači, ale nelze otevřít soubory v Adobe® Reader®, změňte přidružení souboru pro formát PDF (viz *[Pokyny](#page-28-0)  pro otevř[ení souboru PDF v aplikaci Adobe](#page-28-0)®*

*Reader[® \(Windows® 8\)](#page-28-0)* na straně 29).

## <span id="page-12-0"></span>**Uživatelé rozhraní Macintosh USB (Mac OS X v10.6.8, 10.7.x, 10.8.x)**

b

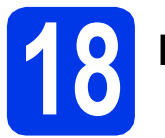

# **18 <sup>P</sup>řed instalací**

Zkontrolujte, zda je přístroj připojen k napájení a zda je počítač Macintosh zapnutý. Musíte být přihlášeni s oprávněním správce.

## **POZNÁMKA**

Uživatelé operačního systému Mac OS X v10.6.0 až 10.6.7 musí provést aktualizaci na verzi Mac OS X v10.6.8 - 10.8.x.

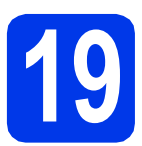

# **19 <sup>P</sup>řipojení kabelu USB**

#### **POZNÁMKA**

- NEPŘIPOJUJTE přístroj k portu USB na klávesnici nebo k nenapájenému rozbočovači USB.
- Připojte přístroj přímo k počítači Macintosh.

#### a

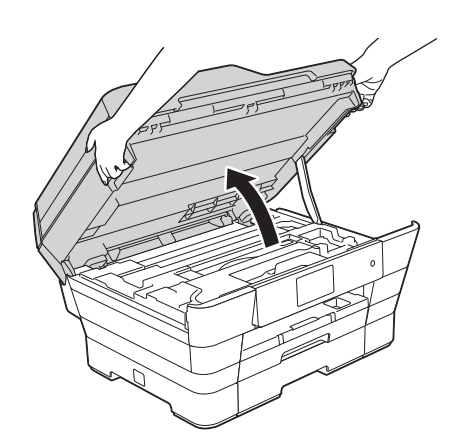

Ff

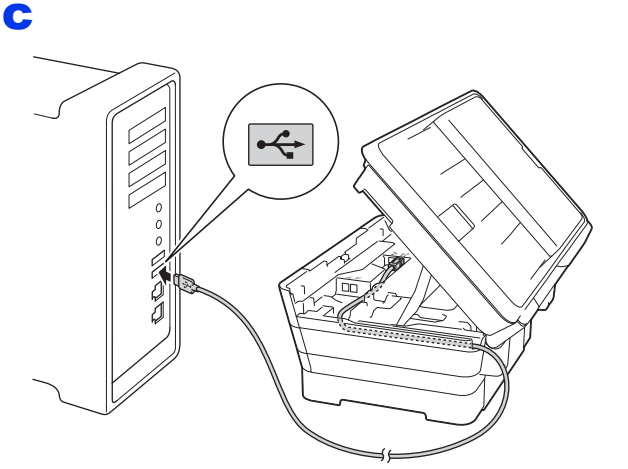

## **DŮLEŽITÉ**

Kabel nesmí bránit zavření krytu – v opačném případě může dojít k chybě.

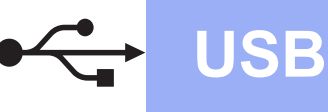

# **USB Macintosh**

d

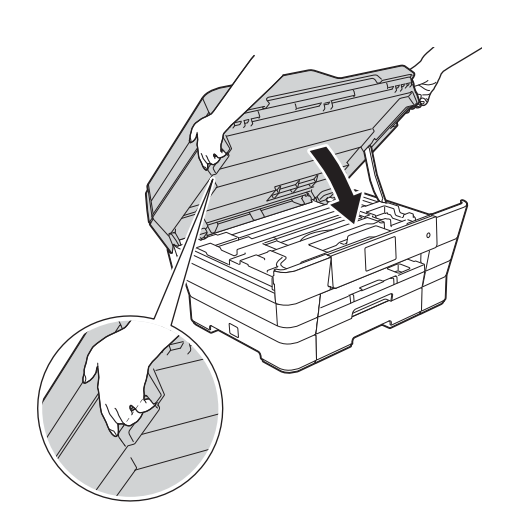

## **UPOZORNĚNÍ**

Při zavírání krytu skeneru dávejte pozor, abyste si nepřiskřípli prsty.

Při otevírání a zavírání krytu skeneru vždy používejte držátka pro prsty na obou stranách krytu skeneru.

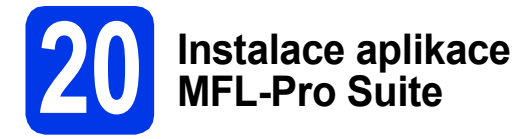

- **a** Vložte disk CD-ROM do jednotky CD-ROM.
- b Poklepáním na ikonu **Start Here OSX** (Začít zde OSX) aplikaci nainstalujte. Pokud se zobrazí okno s názvy modelů, vyberte váš přístroj.
- c Vyberte možnost **Local Connection (USB)** (Místní připojení (USB)) a potom klepněte na tlačítko **Next** (Další). Postupujte podle pokynů uvedených na obrazovce.
- **d** Po dokončení instalace vyhledá program Brother přístroj Brother. Provedení této činnosti bude chvíli trvat.
- e Vyberte přístroj ze seznamu a pak klepněte na tlačítko **Next** (Další).
- f Když se zobrazí okno **Add Printer** (Přidat tiskárnu), klepněte na tlačítko **Add Printer** (Přidat tiskárnu).

**C** V seznamu vyberte váš přístroj. Klepněte na tlačítko **Add** (Přidat) a potom klepněte na tlačítko **Next** (Další).

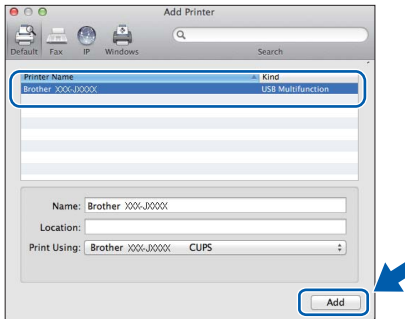

Když se zobrazí okno podpory, postupujte podle pokynů uvedených na obrazovce, chcete-li stáhnout **Presto! PageManager**. **Presto! PageManager** lze rovněž stáhnout později v okně **Brother Support** (Podpora Brother).

Klepněte na **Next** (Další).

**h** Když se zobrazí toto okno, klepněte na tlačítko **Close** (Zavřít).

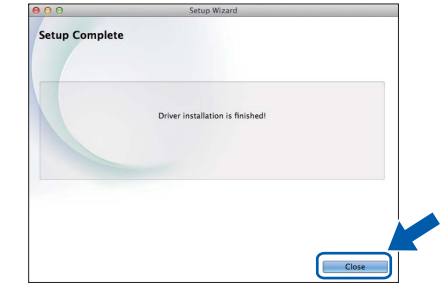

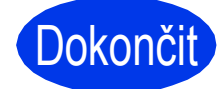

**Dokončit** Nyní je instalace **dokončena.**

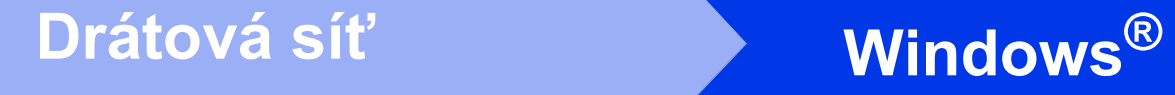

## <span id="page-14-0"></span>**Pro uživatele využívající rozhraní drátové sítě Windows® USB**

**(Windows® XP Home/XP Professional/Windows Vista®/Windows® 7/Windows® 8)**

![](_page_14_Picture_4.jpeg)

#### Zkontrolujte, zda je počítač ZAPNUTÝ a zda jste přihlášeni s oprávněním správce.

![](_page_14_Picture_6.jpeg)

![](_page_14_Picture_7.jpeg)

b

a

![](_page_14_Figure_9.jpeg)

![](_page_14_Picture_10.jpeg)

## **DŮLEŽITÉ**

Kabel nesmí bránit zavření krytu – v opačném případě může dojít k chybě.

![](_page_14_Picture_13.jpeg)

![](_page_14_Picture_14.jpeg)

**UPOZORNĚNÍ**

Při zavírání krytu skeneru dávejte pozor, abyste si nepřiskřípli prsty.

Při otevírání a zavírání krytu skeneru vždy používejte držátka pro prsty na obou stranách krytu skeneru.

![](_page_15_Picture_0.jpeg)

![](_page_15_Picture_2.jpeg)

## **20 Instalace aplikace MFL-Pro Suite**

**a** Vložte disk CD-ROM do jednotky CD-ROM. Pokud se zobrazí okno s názvy modelů, vyberte váš přístroj. Pokud se zobrazí okno pro výběr jazyka, vyberte váš jazyk.

#### **POZNÁMKA**

Nezobrazí-li se okno programu Brother automaticky, přejděte na položku **Počítač** (**Tento počítač**).

(Operační systém Windows® 8: klepněte na ikonu

 (**Průzkumník souborů**) na hlavním panelu a potom přejděte na **Počítač**.)

Poklepejte na ikonu CD-ROM a potom poklepejte na **start.exe**.

b Klepněte na položku **Instalace MFL-Pro Suite** a dále na možnost **Ano** pro potvrzení souhlasu s licenční smlouvou.

> Postupujte podle pokynů uvedených na obrazovce.

- c Vyberte možnost **Síťové připojení vodič<sup>i</sup> (Ethernet)** a potom klepněte na tlačítko **Další**.
- d Když se zobrazí okno **Byla rozpoznána brána firewall/antivirový program**, vyberte možnost **Změnit nastavení portu brány firewall, aby bylo možné navázat síťové připojení a pokr ačovat v instalaci. (Doporučeno)** a potom klepněte na tlačítko **Další**.

Nepoužíváte-li bránu firewall systému Windows®, najdete pokyny pro přidávání následujících síťových portů v pokynech dodaných k vaší programové bráně firewall.

- Pro síťové skenování přidejte port UDP 54925.
- Pro síťové přijímání počítačových faxů přidejte port UDP 54926.
- Pokud máte se síťovým připojením potíže i nadále, přidejte porty UDP 137 a 161.

## **POZNÁMKA**

- Jestliže je k síti připojeno více přístrojů, vyberte váš přístroj ze seznamu a pak klepněte na tlačítko **Další**.
- Jestliže váš přístroj nebyl v síti nalezen, ověřte nastavení podle pokynů na obrazovce.
- **e** Instalace ovladačů Brother bude automaticky zahájena. Postupně se objeví jednotlivé instalační obrazovky.
- f Pokud se zobrazí okno **Ekologické informace k zobrazovací technice**, klepněte na tlačítko **Další**.
- g Když se zobrazí okno **ON-Line registrace**, postupujte podle pokynů uvedených na obrazovce. Klepněte na **Další**.
- **h** Pokud nechcete nastavit přístroj jako výchozí tiskárnu, zrušte zaškrtnutí políčka **Nastavit jako výchozí tiskárnu** a potom klepněte na tlačítko **Další**.
- i Když se zobrazí okno **Nastavení je dokončeno**, potvrďte nastavení a potom klepněte na tlačítko **Další**.

![](_page_16_Picture_0.jpeg)

![](_page_16_Picture_2.jpeg)

![](_page_16_Picture_3.jpeg)

## **21 Dokončení a restartování**

a Klepnutím na tlačítko **Dokončit** restartujte počítač. Po restartování počítače se musíte přihlásit s oprávněním správce.

## **POZNÁMKA**

Pokud se během instalace programu zobrazí chybová zpráva, proveďte jeden z následujících postupů:

Uživatelé operačních systémů Windows® XP, Windows Vista® a Windows® 7: spusťte

**Diagnostika instalace** v (**Start**) > **Všechny programy** > **Brother** > **MFC-XXXX LAN** (kde XXXX je název vašeho modelu).

- Uživatelé operačního systému Windows® 8: chcete-li spustit **Diagnostika instalace**,

poklepejte na (**Brother Utilities**) na pracovní ploše, potom klepněte na rozevírací seznam a vyberte název vašeho modelu (neníli vybrán). Klepněte na tlačítko **Nástroje** na levém navigačním panelu.

#### **b** Zobrazí se následující okna.

- V okně **Nastavení aktualizace softwaru** vyberte požadované nastavení aktualizace softwaru a klepněte na tlačítko **OK**.
- Po zobrazení okna Program výzkumu a podpory produktů Brother proveďte výběr a postupujte podle pokynů uvedených na obrazovce.

#### **POZNÁMKA**

- K provedení aktualizace softwaru a zobrazení okna Program výzkumu a podpory produktů Brother je nutné připojení k Internetu.
- Při instalaci MFL-Pro Suite bude rovněž automaticky nainstalována Nápověda Brother. Nápověda Brother umožňuje přístup k Brother Solutions Center klepnutím na  $\int$  na hlavním panelu.

![](_page_16_Picture_18.jpeg)

Dokončit **Nyní je instalace dokončena.**

#### **Chcete-li nainstalovat volitelné aplikace:**

#### **Nyní přejděte na**

#### **str. [28](#page-27-0)**

#### **POZNÁMKA**

- Chcete-li s přístrojem Brother používat mobilní zařízení, navštivte Brother Solutions Center na adrese [http://solutions.brother.com/,](http://solutions.brother.com/) klepněte na tlačítko Návody na stránce vašeho modelu a přečtěte si Příručku uživatele.
- Uživatelé operačního systému Windows® 8: pokud jsou příručky Brother na disku CD-ROM ve formátu PDF, otevřete je pomocí aplikace Adobe® Reader®. Pokud je aplikace Adobe® Reader® nainstalována ve vašem počítači, ale nelze otevřít soubory v Adobe® Reader®. změňte přidružení souboru pro formát PDF (viz *Pokyny pro otevř[ení souboru PDF v aplikaci](#page-28-0)  Adobe[® Reader® \(Windows® 8\)](#page-28-0)* na straně 29).

![](_page_17_Picture_0.jpeg)

## <span id="page-17-0"></span>**Uživatelé rozhraní drátové sítě Macintosh USB**

**(Mac OS X v10.6.8, 10.7.x, 10.8.x)**

![](_page_17_Picture_4.jpeg)

Zkontrolujte, zda je přístroj připojen k napájení a zda je počítač Macintosh ZAPNUTÝ. Musíte být přihlášeni s oprávněním správce.

![](_page_17_Figure_6.jpeg)

![](_page_17_Figure_7.jpeg)

![](_page_17_Figure_8.jpeg)

b

![](_page_17_Figure_10.jpeg)

![](_page_17_Picture_11.jpeg)

## **DŮLEŽITÉ**

Kabel nesmí bránit zavření krytu – v opačném případě může dojít k chybě.

d

![](_page_17_Picture_15.jpeg)

## **UPOZORNĚNÍ**

Při zavírání krytu skeneru dávejte pozor, abyste si nepřiskřípli prsty.

Při otevírání a zavírání krytu skeneru vždy používejte držátka pro prsty na obou stranách krytu skeneru.

![](_page_18_Picture_0.jpeg)

![](_page_18_Picture_1.jpeg)

![](_page_18_Picture_2.jpeg)

# **20 Instalace aplikace MFL-Pro Suite**

- a Vložte disk CD-ROM do jednotky CD-ROM.
- **b** Poklepáním na ikonu **Start Here OSX** (Začít zde OSX) aplikaci nainstalujte. Pokud se zobrazí okno s názvy modelů, vyberte váš přístroj.
- c Vyberte možnost **Wired Network Connection (Ethernet)** (Síťové připojení vodiči (Ethernet)) a potom klepněte na tlačítko **Next** (Další). Postupujte podle pokynů uvedených na obrazovce.
- **d** Po dokončení instalace vyhledá program Brother přístroj Brother. Provedení této činnosti bude chvíli trvat.
- e Vyberte přístroj ze seznamu a pak klepněte na tlačítko **Next** (Další).
- f Když se zobrazí okno **Add Printer** (Přidat tiskárnu), klepněte na tlačítko **Add Printer** (Přidat tiskárnu).
- g V seznamu vyberte váš přístroj. Klepněte na tlačítko **Add** (Přidat) a potom klepněte na tlačítko **Next** (Další).

![](_page_18_Picture_11.jpeg)

## **POZNÁMKA**

(OS X v10.8.x)

Vyberte ovladač **Brother MFC-XXXX CUPS** (kde XXXX je název vašeho modelu) v místní nabídce **Use** (Použít).

Když se zobrazí okno podpory, postupujte podle pokynů uvedených na obrazovce, chcete-li stáhnout **Presto! PageManager**. **Presto! PageManager** lze rovněž stáhnout později v okně **Brother Support** (Podpora Brother).

Klepněte na **Next** (Další).

**h** Když se zobrazí toto okno, klepněte na tlačítko **Close** (Zavřít).

![](_page_18_Picture_340.jpeg)

![](_page_18_Picture_19.jpeg)

#### **Dokončit** Nyní je instalace **dokončena.**

#### **POZNÁMKA**

Chcete-li s přístrojem Brother používat mobilní zařízení, navštivte Brother Solutions Center na adrese [http://solutions.brother.com/,](http://solutions.brother.com/) klepněte na tlačítko Návody na stránce vašeho modelu a přečtěte si Příručku uživatele.

19

![](_page_19_Picture_0.jpeg)

## <span id="page-19-0"></span>**Pro uživatele bezdrátového síťového rozhraní**

![](_page_19_Picture_2.jpeg)

## **POZNÁMKA**

Pokud jste již nakonfigurovali bezdrátové připojení přístroje a chcete toto nastavení znovu nakonfigurovat, musíte nejdříve resetovat nastavení sítě.

Na přístroji stiskněte tlačítko **.** . Stiskněte tlačítko Vsechna nastav.

Stiskněte tlačítko Sit.

Potažením prstu nahoru nebo dolů nebo stisknutím tlačítka A nebo  $\blacktriangledown$  zobrazte Nulovani site. Stiskněte tlačítko Nulovani site.

Stisknutím tlačítka Ano volbu přijměte. Potvrďte stisknutím a podržením tlačítka Ano po dobu 2 sekund.

## **POZNÁMKA**

Chcete-li přístroj nastavit na režim Ad-hoc (připojení k počítači s bezdrátovým rozhraním bez přístupového bodu či směrovače), postupujte podle pokynů v *Příručce uživatele programů a síťových aplikací* uložené na disku CD-ROM.

Pokyny pro zobrazení *Příručky uživatele programů a síťových aplikací*:

1 Zapněte počítač. Do jednotky CD-ROM vložte disk CD-ROM.

Systém Windows®:

- 2 Vyberte příslušný model a jazyk. Zobrazí se hlavní nabídka disku CD-ROM.
- 3 Klepněte na tlačítko **Příručky uživatele** a potom klepněte na tlačítko **Dokumenty PDF/HTML**.
- 4 Klepněte na položku *Příručka uživatele programů a síťových aplikací*.

Systém Macintosh:

- 2 Poklepejte na **User's Guides** (Příručky uživatele). Vyberte příslušný model a jazyk.
- 3 Klepněte na tlačítko **User's Guides** (Příručky uživatele) a potom klepněte na položku *Příručka uživatele programů a síťových aplikací*.

# **19 Vyberte metodu bezdrátového nastavení**

Následující pokyny obsahují tři metody nastavení přístroje Brother v bezdrátové síti. Vyberte upřednostňovanou metodu pro vaše prostředí.

Metoda [a](#page-19-1) je doporučený způsob připojení (systémy Windows® nebo Macintosh).

#### <span id="page-19-1"></span>a **Nastavení pomocí disku CD-ROM (systémy Windows® a Macintosh)**

- Pro tuto metodu doporučujeme používat počítač bezdrátově připojený k síti.
- V některých případech bude pravděpodobně zapotřebí kabel USB.

**Nyní přejděte na [str. 22](#page-21-0)**

Pro metody **[b](#page-20-0)** a [c](#page-20-1) spusťte nastavení bezdrátového připojení stisknutím tlačítka WiFi Wi-Fi® na dotykovém displeji.

![](_page_20_Picture_2.jpeg)

#### <span id="page-20-0"></span>b **Ruční nastavení z ovládacího panelu pomocí Průvodce nastavením (Windows®, Macintosh a mobilní zařízení)**

Pokud váš bezdrátový přístupový bod/směrovač nepodporuje WPS (Wi-Fi Protected Setup™) nebo AOSS™, **zapište nastavení bezdrátové sítě** vašeho bezdrátového přístupového bodu/směrovače do níže uvedené části.

**Budete-li během nastavování potřebovat pomoc a budete chtít kontaktovat službu pro zákazníky společnosti Brother, připravte si váš SSID (název sítě) a síťový klíč. S vyhledáním těchto údajů vám nemůžeme pomoci.**

![](_page_20_Picture_252.jpeg)

\* Síťový klíč může být také popsán jako Heslo, Bezpečnostní klíč nebo Šifrovací klíč.

#### **POZNÁMKA**

**Pokud tyto informace neznáte (SSID a síťový klíč), nelze pokračovat v bezdrátovém nastavení.**

#### **Jak najít tyto údaje?**

- 1) Vyhledejte tyto údaje v dokumentaci dodané s vaším bezdrátovým přístupovým bodem či směrovačem.
- 2) Základní SSID může být jméno výrobce nebo název modelu.
- 3) Neznáte-li informace o zabezpečení, konzultujte je prosím s výrobcem směrovače, správcem systému nebo poskytovatelem připojení.

## **Nyní přejděte na [str. 23](#page-22-0)**

<span id="page-20-1"></span>![](_page_20_Picture_15.jpeg)

![](_page_21_Picture_0.jpeg)

# **Pro uživatele bezdrátového síťového rozhraní**

<span id="page-21-0"></span>![](_page_21_Picture_2.jpeg)

## **20 Nastavení pomocí disku**

**CD-ROM (systémy Windows® a Macintosh)**

#### **Uživatelé systému Macintosh:**

**Vložte disk CD-ROM do jednotky CD-ROM a poklepejte na Start Here OSX (Začít zde OSX). Vyberte Wireless Network Connection (Bezdrátové síťové připojení) a postupujte podle pokynů pro nastavení bezdrátového zařízení na obrazovce počítače. Po dokončení nastavení přejděte ke kroku**  [22-e](#page-26-0) **na [str. 27.](#page-26-0)**

Uživatelé systému Windows®:

**a** Vložte dodaný instalační disk CD-ROM do jednotky CD-ROM. Pokud se zobrazí okno s názvy modelů, vyberte váš přístroj. Pokud se zobrazí okno pro výběr jazyka, vyberte váš jazyk.

## **POZNÁMKA**

Nezobrazí-li se okno programu Brother automaticky, přejděte na položku **Počítač** (**Tento počítač**).

(Operační systém Windows® 8: klepněte na ikonu

 (**Průzkumník souborů**) na hlavním panelu a potom přejděte na **Počítač**.)

Poklepejte na ikonu CD-ROM a potom poklepejte na **start.exe**.

b Klepněte na položku **Instalace MFL-Pro Suite** a dále na možnost **Ano** pro potvrzení souhlasu s licenční smlouvou.

> Postupujte podle pokynů uvedených na obrazovce.

c Vyberte možnost **Bezdrátové síťové připojení** a potom klepněte na tlačítko **Další**.

d Když se zobrazí okno **Byla rozpoznána brána firewall/antivirový program**, vyberte možnost **Změnit nastavení portu brány firewall, aby bylo možné navázat síťové připojení a pokr ačovat v instalaci. (Doporučeno)** a potom klepněte na tlačítko **Další**.

> Nepoužíváte-li bránu firewall systému Windows®, najdete pokyny pro přidávání následujících síťových portů v pokynech dodaných k vaší programové bráně firewall.

- Pro síťové skenování přidejte port UDP 54925.
- Pro síťové přijímání počítačových faxů přidejte port UDP 54926.
- Pokud máte se síťovým připojením potíže i nadále, přidejte porty UDP 137 a 161.
- e Podle zobrazených pokynů nastavte přístroj Brother.
	- Přístroj se nyní pokusí připojit k vaší bezdrátové síti. Může to několik minut trvat.
- **Bezdrátová instalace je tímto dokončena.**  OK! **Kontrolka Wi-Fi LED** <sub>Min</sub> na ovládacím **panelu se rozsvítí, čímž indikuje, že síťové rozhraní přístroje je nastaveno na síť WLAN.**

#### **Pokyny pro instalaci programu MFL-Pro Suite**

**Uživatelé systému Windows®:**

**Nyní přejděte na**

**Krok** [22-e](#page-24-0) **na [str. 25](#page-24-0)**

# **Pro uživatele bezdrátového síťového rozhraní**

<span id="page-22-0"></span>![](_page_22_Picture_1.jpeg)

**20** Ruční nastavení z<br>
pomocí Průvodce<br> **20** pomocí Průvodce **ovládacího panelu pomocí Průvodce nastavením (Windows®, Macintosh a mobilní zařízení)**

<span id="page-22-1"></span>**a** Stiskněte tlačítko wiFi

Stiskněte tlačítko Pruvodce nast.

Když se zobrazí Prepnout sitove rozhrani na bezdrat?, potvrďte stisknutím tlačítka Ano. Spustí se průvodce nastavením bezdrátové sítě.

Akci můžete přerušit stisknutím tlačítka Ne.

**b** Přístroj vyhledá dostupné síťové názvy SSID. Zobrazení seznamu dostupných identifikátorů SSID může trvat několik sekund. Pokud se zobrazí seznam síťových názvů SSID, potažením prstu nahoru nebo dolů nebo stisknutím tlačítka ▲ nebo ▼ vyberte síťový název SSID, který jste zapsali v kroku [19-b](#page-20-0) na [str. 21](#page-20-0).

Stiskněte tlačítko OK.

Pokud bezdrátový přístupový bod či směrovač s vybraným identifikátorem SSID podporuje konfiguraci WPS a přístroj se zeptá na povolení použít konfiguraci WPS, přejděte ke kroku **[c](#page-22-2)**.

Pokud se přístroj zeptá na síťový klíč, přejděte k [d](#page-22-3).

V opačném případě přejděte k [e](#page-22-4).

#### **POZNÁMKA**

- Pokud je seznam prázdný, zkontrolujte, zda je bezdrátový přístupový bod/směrovač napájen a zda vysílá identifikátor SSID. Přesuňte přístroj blíže k bezdrátovému přístupovému bodu/směrovači a zkuste začít znovu od [a](#page-22-1).
- Pokud je přístupový bod nastaven tak, aby nevysílal síťový název SSID, budete muset síťový název SSID přidat ručně. Podrobnosti viz *Příručka uživatele programů a síťových aplikací*.
- <span id="page-22-2"></span>**C** Stisknutím tlačítka Ano připojte přístroj pomocí konfigurace WPS. (Vyberete-li Ne (rucne) pro pokračování v ruční konfiguraci, přej[d](#page-22-3)ěte k **d** a zadejte síťový klíč.)

Když se na dotykovém displeji zobrazí výzva k spuštění WPS, stiskněte tlačítko WPS na bezdrátovém přístupovém bodu či směrovači a pokračujte stisknutím tlačítka Dalsi.

Př[e](#page-22-4)jděte k e.

<span id="page-22-3"></span>**d** Na dotykovém displeji zadejte síťový klíč, který jste si poznamenali v kroku [19-b](#page-20-0) na [str. 21](#page-20-0).

#### **POZNÁMKA**

Stisknutím tlačítka  $\theta$ <sup>a přepínejte mezi malými</sup> a velkými písmeny. Stisknutím tlačítka A 1<sup>@</sup> můžete cyklicky procházet písmena, čísla a zvláštní znaky. (Dostupné znaky se mohou lišit v závislosti na vaší zemi.) Pro pohyb kurzoru doleva nebo doprava, stiskněte tlačítko ◀ nebo ▶.

(Podrobnosti viz *[Zadávání textu](#page-28-1)* na straně 29.)

Po zadání všech znaků stiskněte OK a potom stisknutím Ano použijte vaše nastavení.

<span id="page-22-4"></span>e <sup>P</sup>řístroj se nyní pokusí připojit k vaší bezdrátové síti. Může to několik minut trvat. Stiskněte tlačítko OK.

![](_page_22_Picture_24.jpeg)

**Bezdrátová instalace je tímto dokončena.** 

**Kontrolka Wi-Fi LED** <sub>Wist</sub> na ovládacím **panelu se rozsvítí, čímž indikuje, že síťové rozhraní přístroje je nastaveno na síť WLAN.**

#### **Uživatelé mobilních zařízení:**

- Připojte mobilní zařízení k bezdrátovému přístupovému bodu/směrovači pomocí připojení Wi-Fi.
- Stáhněte a nainstalujte aplikaci Brother iPrint&Scan (telefony se systémy Android™/ iOS/Windows®) z webových stránek pro stahování aplikací pro vaše mobilní zařízení. S tímto přístrojem lze rovněž použít aplikaci AirPrint (iOS).
- Chcete-li stáhnout příručku uživatele pro aplikaci, kterou používáte (Brother iPrint&Scan/AirPrint), navštivte Brother Solutions Center a klepněte na tlačítko Návody na stránce vašeho modelu.

#### **Nyní přejděte na**

**<http://solutions.brother.com/>**

**Chcete-li nainstalovat sadu MFL-Pro Suite, přejděte ke kroku** 21**.**

#### **Uživatelé systému Windows®:**

**Nyní přejděte na**

**str. [25](#page-24-1)**

#### **Uživatelé systému Macintosh:**

**Nyní přejděte na**

![](_page_23_Picture_0.jpeg)

<span id="page-23-0"></span>![](_page_23_Picture_1.jpeg)

## **20** Nastavení jedním<br> **20** tlačítkem pomocí<br>
nebo AOSS™ (systé **tlačítkem pomocí WPS nebo AOSS™ (systémy**

**Windows®, Macintosh a mobilní zařízení)**

**a** Ověřte, zda je bezdrátový přístupový bod/směrovač opatřen symbolem WPS nebo AOSS™ (viz obrázek níže).

![](_page_23_Picture_5.jpeg)

- **b** Umístěte přístroj Brother v dosahu přístupového bodu/směrovače WPS nebo AOSS™. Dosah se může lišit v závislosti na prostředí. Viz pokyny dodané s přístupovým bodem/směrovačem.
- **C** Stiskněte tlačítko wiFi Stiskněte tlačítko WPS/AOSS.

Když se zobrazí Prepnout sitove rozhrani na bezdrat?, potvrďte stisknutím tlačítka Ano.

Spustí se průvodce nastavením bezdrátové sítě.

Akci můžete přerušit stisknutím tlačítka Ne.

## **POZNÁMKA**

Pokud váš bezdrátový přístupový bod/směrovač podporuje režim WPS, můžete rovněž nakonfigurovat přístroj metodou PIN (Personal Identification Number). *▶▶ Příručka uživatele programů a síťových aplikací*

**d** Když se na dotykovém displeji zobrazí výzva ke spuštění WPS nebo AOSS™, stiskněte tlačítko WPS nebo AOSS™ na bezdrátovém přístupovém bodu/směrovači (další informace viz pokyny dodané s bezdrátovým přístupovým bodem/směrovačem) a potom stiskněte tlačítko OK na přístroji.

![](_page_23_Picture_14.jpeg)

Tato funkce automaticky rozpozná režim (WPS nebo AOSS™), který váš bezdrátový přístupový bod/směrovač používá k nakonfigurování vašeho přístroje.

Stiskněte tlačítko OK.

**Bezdrátová instalace je tímto dokončena.** 

**Kontrolka Wi-Fi LED** <sub>WiEi</sub> na ovládacím **panelu se rozsvítí, čímž indikuje, že síťové rozhraní přístroje je nastaveno na síť WLAN.**

#### **Uživatelé mobilních zařízení:**

- Připojte mobilní zařízení k bezdrátovému přístupovému bodu/směrovači pomocí připojení Wi-Fi.
- Stáhněte a nainstalujte aplikaci Brother iPrint&Scan (telefony se systémy Android™/iOS/Windows®) z webových stránek pro stahování aplikací pro vaše mobilní zařízení. S tímto přístrojem lze rovněž použít aplikaci AirPrint (iOS).
- Chcete-li stáhnout příručku uživatele pro aplikaci, kterou používáte (Brother iPrint&Scan/AirPrint), navštivte Brother Solutions Center a klepněte na tlačítko Návody na stránce vašeho modelu.

#### **Nyní přejděte na**

**<http://solutions.brother.com/>**

**Chcete-li nainstalovat sadu MFL-Pro Suite, přejděte ke kroku** 21**.**

**Uživatelé systému Windows®:**

**Nyní přejděte na**

**str. [25](#page-24-1)**

#### **Uživatelé systému Macintosh:**

**Nyní přejděte na**

**str. [27](#page-26-1)**

 $OKI$ 

## <span id="page-24-1"></span>**Instalace ovladačů a programů**

**(Windows® XP Home/XP Professional/Windows Vista®/Windows® 7/Windows® 8)**

![](_page_24_Picture_4.jpeg)

## **21 <sup>P</sup>řed instalací**

Zkontrolujte, zda je počítač ZAPNUTÝ a zda jste přihlášeni s oprávněním správce.

![](_page_24_Picture_7.jpeg)

## **22 Instalace aplikace MFL-Pro Suite**

a Vložte disk CD-ROM do jednotky CD-ROM. Pokud se zobrazí okno s názvy modelů, vyberte váš přístroj. Pokud se zobrazí okno pro výběr jazyka, vyberte váš jazyk.

## **POZNÁMKA**

Nezobrazí-li se okno programu Brother automaticky, přejděte na položku **Počítač** (**Tento počítač**).

(Operační systém Windows® 8: klepněte na ikonu

(**Průzkumník souborů**) na hlavním panelu a

potom přejděte na **Počítač**.)

Poklepejte na ikonu CD-ROM a potom poklepejte na **start.exe**.

b Klepněte na položku **Instalace MFL-Pro Suite** a dále na možnost **Ano** pro potvrzení souhlasu s licenční smlouvou.

> Postupujte podle pokynů uvedených na obrazovce.

- c Vyberte možnost **Bezdrátové síťové připojení** a potom klepněte na tlačítko **Další**.
- d Když se zobrazí okno **Byla rozpoznána brána firewall/antivirový program**, vyberte možnost **Změnit nastavení portu brány firewall, aby bylo možné navázat síťové připojení a pokr ačovat v instalaci. (Doporučeno)** a potom klepněte na tlačítko **Další**.

Nepoužíváte-li bránu firewall systému Windows®, najdete pokyny pro přidávání následujících síťových portů v pokynech dodaných k vaší programové bráně firewall.

- Pro síťové skenování přidejte port UDP 54925.
- Pro síťové přijímání počítačových faxů přidejte port UDP 54926.
- Pokud máte se síťovým připojením potíže i nadále, přidejte porty UDP 137 a 161.

<span id="page-24-0"></span>e Vyberte přístroj ze seznamu a pak klepněte na tlačítko **Další**.

## **POZNÁMKA**

- Jestliže váš přístroj nebyl v síti nalezen, ověřte nastavení podle pokynů na obrazovce. Setkáte-li se s tímto selháním, přejděte ke kroku [19-b](#page-20-0) na [str. 21](#page-20-0) a nainstalujte bezdrátové připojení znovu.
- Používáte-li klíč WEP a na dotykovém displeji se zobrazí zpráva Pripojeno, ale přístroj není nalezen, zkontrolujte, zda jste klíč WEP zadali správně. Klíč WEP rozlišuje velká a malá písmena.
- **f** Instalace ovladačů Brother bude automaticky zahájena. Postupně se objeví jednotlivé instalační obrazovky.
- g Pokud se zobrazí okno **Ekologické informace k zobrazovací technice**, klepněte na tlačítko **Další**.
- h Když se zobrazí okno **ON-Line registrace**, postupujte podle pokynů uvedených na obrazovce. Klepněte na **Další**.
- **i** Pokud nechcete nastavit přístroj jako výchozí tiskárnu, zrušte zaškrtnutí políčka **Nastavit jako výchozí tiskárnu** a potom klepněte na tlačítko **Další**.
- j Když se zobrazí okno **Nastavení je dokončeno**, potvrďte nastavení a potom klepněte na tlačítko **Další**.

![](_page_25_Picture_2.jpeg)

# **23 Dokončení a restartování**

a Klepnutím na tlačítko **Dokončit** restartujte počítač. Po restartování počítače se musíte přihlásit s oprávněním správce.

#### **POZNÁMKA**

Pokud se během instalace programu zobrazí chybová zpráva, proveďte jeden z následujících postupů:

Uživatelé operačních systémů Windows® XP, Windows Vista® a Windows® 7: spusťte

**Diagnostika instalace** v (**Start**) > **Všechny programy** > **Brother** > **MFC-XXXX LAN** (kde XXXX je název vašeho modelu).

- Uživatelé operačního systému Windows<sup>®</sup> 8: chcete-li spustit **Diagnostika instalace**,

poklepejte na (**Brother Utilities**) na pracovní ploše, potom klepněte na rozevírací seznam a vyberte název vašeho modelu (neníli vybrán). Klepněte na tlačítko **Nástroje** na levém navigačním panelu.

**b** Zobrazí se následující okna.

- V okně **Nastavení aktualizace softwaru** vyberte požadované nastavení aktualizace softwaru a klepněte na tlačítko **OK**.
- Po zobrazení okna Program výzkumu a podpory produktů Brother proveďte výběr a postupujte podle pokynů uvedených na obrazovce.

## **POZNÁMKA**

- K provedení aktualizace softwaru a zobrazení okna Program výzkumu a podpory produktů Brother je nutné připojení k Internetu.
- Při instalaci MFL-Pro Suite bude rovněž automaticky nainstalována Nápověda Brother. Nápověda Brother umožňuje přístup k Brother Solutions Center klepnutím na  $\mathcal{S}$  na hlavním panelu.

![](_page_25_Picture_17.jpeg)

Dokončit **Nyní je instalace dokončena.**

#### **Chcete-li nainstalovat volitelné aplikace:**

#### **Nyní přejděte na**

**str. [28](#page-27-0)**

#### **POZNÁMKA**

Uživatelé operačního systému Windows® 8: pokud jsou příručky Brother na disku CD-ROM ve formátu PDF, otevřete je pomocí aplikace

Adobe® Reader®. Pokud je aplikace Adobe® Reader® nainstalována ve vašem počítači, ale nelze otevřít soubory v Adobe® Reader®, změňte přidružení souboru pro formát PDF (viz *[Pokyny](#page-28-0)  pro otevř[ení souboru PDF v aplikaci Adobe](#page-28-0)®*

*Reader[® \(Windows® 8\)](#page-28-0)* na straně 29).

## <span id="page-26-1"></span>**Instalace ovladačů a programů (Mac OS X v10.6.8, 10.7.x, 10.8.x)**

![](_page_26_Picture_3.jpeg)

# **21 <sup>P</sup>řed instalací**

Zkontrolujte, zda je přístroj připojen k napájení a zda je počítač Macintosh zapnutý. Musíte být přihlášeni s oprávněním správce.

![](_page_26_Picture_6.jpeg)

## **22 Instalace aplikace MFL-Pro Suite**

- **a** Vložte disk CD-ROM do jednotky CD-ROM.
- b Poklepáním na ikonu **Start Here OSX** (Začít zde OSX) aplikaci nainstalujte. Pokud se zobrazí okno s názvy modelů, vyberte váš přístroj.
- c Vyberte možnost **Wireless Network Connection** (Bezdrátové síťové připojení) a potom klepněte na tlačítko **Next** (Další).
- **d** Po dokončení instalace vyhledá program Brother přístroj Brother. Provedení této činnosti bude chvíli trvat.
- <span id="page-26-0"></span>e Vyberte přístroj ze seznamu a pak klepněte na tlačítko **Next** (Další).

## **POZNÁMKA**

Pokud se nastavení bezdrátového připojení nezdaří, zobrazí se okno **Wireless Device Setup Wizard** (Průvodce nastavením bezdrátového zařízení). Nastavení bezdrátového připojení dokončete podle pokynů na obrazovce.

- **f** Instalace ovladačů Brother bude automaticky zahájena. Vyčkejte, dokud se program nenainstaluje.
- g Když se zobrazí okno **Add Printer** (Přidat tiskárnu), klepněte na tlačítko **Add Printer** (Přidat tiskárnu).

**h** V seznamu vyberte váš přístroj. Klepněte na tlačítko **Add** (Přidat) a potom klepněte na tlačítko **Next** (Další).

![](_page_26_Figure_18.jpeg)

## **POZNÁMKA**

(OS X v10.8.x)

Vyberte ovladač **Brother MFC-XXXX CUPS** (kde XXXX je název vašeho modelu) v místní nabídce **Use** (Použít).

Když se zobrazí okno podpory, postupujte podle pokynů uvedených na obrazovce, chcete-li stáhnout **Presto! PageManager**. **Presto! PageManager** lze rovněž stáhnout později v okně **Brother Support** (Podpora Brother). Klepněte na **Next** (Další).

**i** Když se zobrazí toto okno, klepněte na tlačítko **Close** (Zavřít).

![](_page_26_Figure_25.jpeg)

![](_page_26_Picture_26.jpeg)

Dokončit Nyní je instalace **dokončena.**

**Windows Instalace volitelných aplikací ®**

<span id="page-27-0"></span>![](_page_27_Figure_2.jpeg)

Nainstalovat můžete tyto aplikace.

#### **BookScan&Whiteboard Suite od společnosti Reallusion, Inc**

#### **POZNÁMKA**

- Přístroj musí být ZAPNUTÝ a připojený k počítači.
- Některé aplikace vyžadují připojení k Internetu.
- Dbejte na to, abyste byli přihlášeni s oprávněním správce.
- Tato aplikace není k dispozici pro řadu Windows Server® 2003/2008/2012.
- **a** Hlavní nabídku znovu otevřete vyjmutím a opětovným vložením instalačního disku CD-ROM nebo poklepáním na soubor **start.exe** v kořenovém adresáři.

Pokud se zobrazí okno pro výběr jazyka, vyberte váš jazyk.

- b Zobrazí se CD-ROM **Hlavní nabídka**. Klepněte na **Přídavné aplikace**.
- c Klepněte na tlačítko aplikace, kterou chcete instalovat.
- **d** Po dokončení instalace klepněte na tlačítko další aplikace, kterou chcete instalovat. Operaci ukončíte klepnutím na tlačítko **Konec**.

#### **POZNÁMKA**

Chcete-li spustit **BookScan&Whiteboard Suite**, poklepejte na ikonu zástupce na pracovní ploše.

# **Další informace**

## **Obnovení továrního nastavení sítě**

Chcete-li obnovit všechna výchozí tovární síťová nastavení interního tiskového/skenovacího serveru, postupujte podle následujících pokynů:

- **a** Zkontroluje, zda je přístroj nečinný, a potom od přístroje odpojte všechny kabely (vyjma napájecího kabelu).
- **b** Stiskněte tlačítko **in** .
- C Stiskněte tlačítko Vsechna nastav.
- **d** Stiskněte tlačítko Sit.
- e Potažením prstu nahoru nebo dolů nebo stisknutím tlačítka ▲ nebo v zobrazte Nulovani site. Stiskněte tlačítko Nulovani site.
- f Stiskněte tlačítko Ano.
- **C** Potvrďte stisknutím a podržením tlačítka Ano po dobu dvou sekund.
- **h** Po restartování přístroje znovu připojte kabely.

## <span id="page-28-1"></span>**Zadávání textu**

Stisknutím tlačítka  $\frac{1}{2}$  and přepínejte mezi malými a velkými písmeny.

Stisknutím tlačítka  $\frac{1}{2}$  můžete cyklicky procházet písmena, čísla a zvláštní znaky. (Dostupné znaky se mohou lišit v závislosti na vaší zemi.)

Pro pohyb kurzoru doleva nebo doprava, stiskněte tlačítko ◀ nebo ▶.

#### **Vkládání mezer**

Chcete-li zadat mezeru, stiskněte tlačítko Mezernik.

#### **Provádění oprav**

Pokud jste zadali některou číslici nebo znak nesprávně a chcete je změnit, stisknutím < nebo > přesuňte kurzor na nesprávný znak a potom stiskněte tlačítko x . Zadejte správný znak. Stisknutím tlačítka < nebo ▶ přejděte dozadu nebo dopředu pro zadání znaku.

## <span id="page-28-0"></span>**Pokyny pro otevření souboru PDF v aplikaci Adobe® Reader® (Windows® 8)**

- **a** Přesuňte ukazatel myši do pravého dolního rohu pracovní plochy. Po zobrazení panelu nabídky klepněte na **Nastavení** a potom klepněte na **Ovládací panely**.
- b Klepněte na **Programy**, klepněte na **Výchozí programy** a potom klepněte na **Přidružit typ souboru nebo protokol k programu**.
- c Vyberte možnost **.pdf** a potom klepněte na tlačítko **Změnit program...**
- d Klepněte na **Adobe Reader**. Ikona vedle **.pdf** se změní na ikonu '**Adobe Reader**'.

Adobe® Reader® je nyní výchozí aplikace pro čtení souborů .pdf, dokud nezměníte přidružení tohoto souboru.

#### **Ochranné známky**

Logo Brother je registrovaná ochranná známka společnosti Brother Industries, Ltd.

Brother je ochranná známka společnosti Brother Industries, Ltd.

Windows, Windows Vista a Windows Server jsou registrované ochranné známky nebo ochranné známky společnosti Microsoft Corporation v USA a/nebo dalších zemích.

Apple, Macintosh, Mac OS a OS X jsou ochranné známky společnosti Apple Inc., registrované v USA a dalších zemích. AirPrint je ochranná známka společnosti Apple Inc.

Android je ochranná známka společnosti Google Inc. Používání této ochranné známky podléhá svolení společnosti Google. Adobe a Reader jsou registrované ochranné známky nebo ochranné známky společnosti Adobe Systems Incorporated v USA a/nebo dalších zemích.

Nuance, logo Nuance, PaperPort a ScanSoft jsou ochranné známky nebo registrované ochranné známky společnosti Nuance

Communications, Inc. nebo jejích poboček ve Spojených státech a/nebo v jiných zemích. AOSS je ochranná známka společnosti Buffalo Inc.

Wi-Fi a Wi-Fi Protected Access jsou registrované ochranné známky společnosti Wi-Fi Alliance.

WPA, WPA2, Wi-Fi Protected Setup a logo Wi-Fi Protected Setup jsou ochranné známky společnosti Wi-Fi Alliance.

Každá společnost, jejíž název programu je uveden v této příručce, má ve vztahu ke svým vlastním programům uzavřenou licenční smlouvu na program.

**Jakékoliv obchodní názvy a názvy výrobků společností objevující se ve výrobcích společnosti Brother, souvisejících dokumentech nebo jakýchkoliv jiných materiálech, jsou všechny registrovanými ochrannými známkami příslušných společností.**

#### **Sestavení a publikace**

Tato příručka byla sestavena a vydána pod dozorem společnosti Brother Industries Ltd. tak, aby obsahovala nejaktuálnější údaje a specifikace výrobku.

Obsah této příručky a specifikace tohoto výrobku se mohou měnit bez předchozího upozornění.

Společnost Brother si vyhrazuje právo měnit specifikace a materiály uvedené v této příručce bez předchozího upozornění a vylučuje jakoukoli odpovědnost za veškeré škody (včetně následných) způsobené důvěrou v uvedené materiály, včetně, avšak ne výhradně, typografických a dalších chyb souvisejících s touto publikací.

#### **Autorská práva a licence**

©2013 Brother Industries, Ltd. Všechna práva vyhrazena.

Tento produkt obsahuje programové vybavení, které vyvinuli následující dodavatelé:

©1983-1998 PACIFIC SOFTWORKS, INC. VŠECHNA PRÁVA VYHRAZENA.

©2008 Devicescape Software, Inc. Všechna práva vyhrazena.

Tento produkt obsahuje program "KASAGO TCP/IP" vyvinutý společností ZUKEN ELMIC, Inc.

#### **BROTHER CREATIVECENTER**

Inspirujte se. Pokud používáte systém Windows®, poklepáním na ikonu aplikace Brother CreativeCenter umístěné na ploše můžete ZDARMA navštívit naše internetové stránky a využít mnohé nápady a zdroje pro osobní i profesionální použití.

Uživatelé počítačů Mac mohou přistupovat k Brother CreativeCenter na adrese <http://www.brother.com/creativecenter/>

![](_page_29_Picture_25.jpeg)

![](_page_29_Picture_26.jpeg)